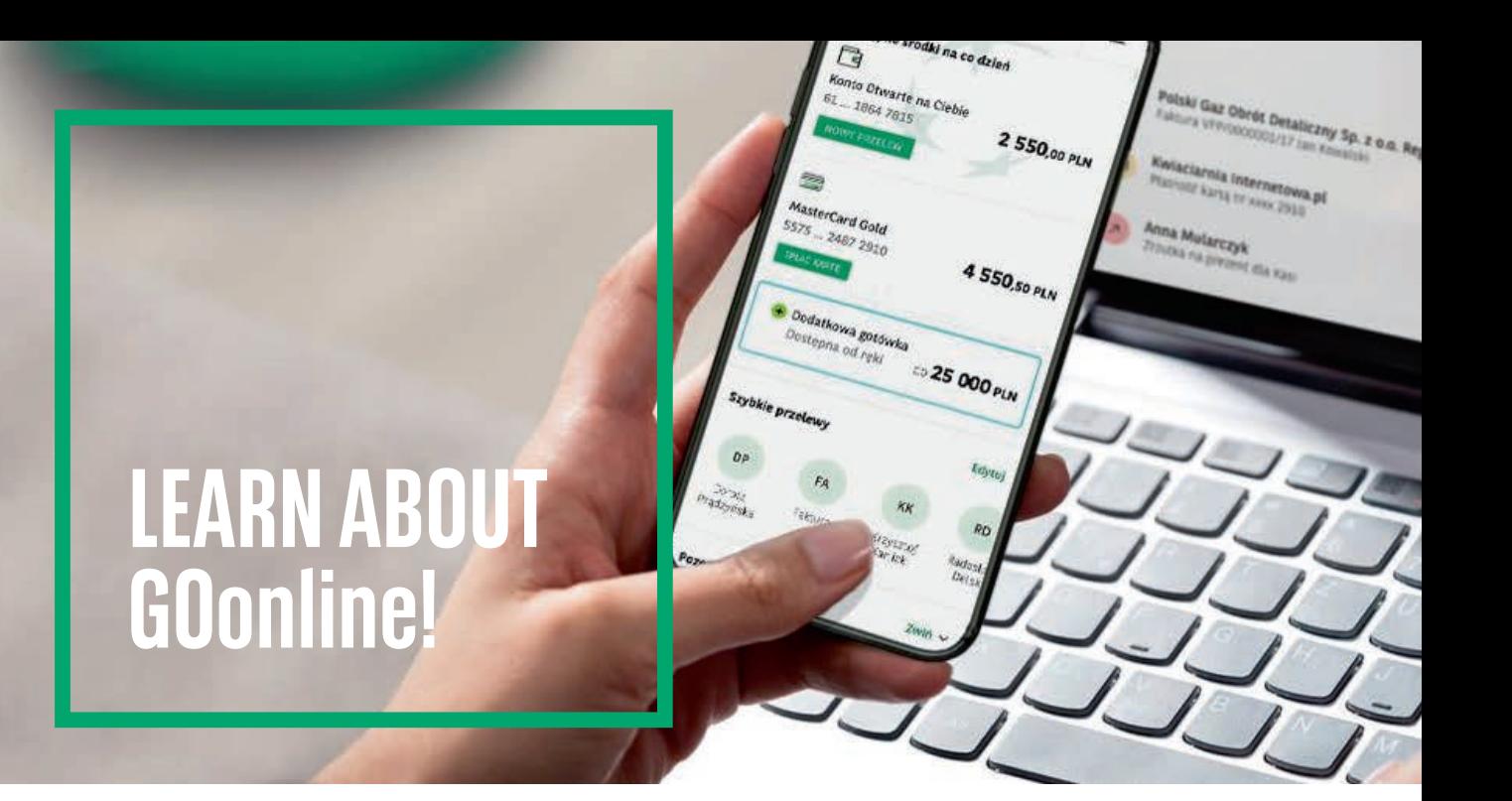

# **NEW ONLINE BANKING**

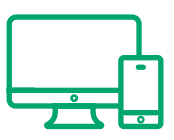

**GOonline** is an electronic banking service relying on **simple, modern and intuitive use**. It is based on a new-generation system — developed using the **latest technological and design trends**. In response to your needs, we created an easy-to-use tool to give you the **feeling of full financial control and security**.

# ■ **DISCOVER THE ADVANTAGES AND KEY FUNCTIONALITIES OF GOonline:**

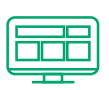

# **All products on one screen**

The start screen displays information about your products, including your account, credit card or credit card balance, as well as the latest five transactions.

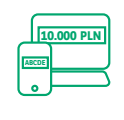

# **Transfers made simple**

Your five most frequently made transfers are always at hand. You do not need to re-enter data for previously made transfers. If you repeat a transfer, the data will be automatically entered.

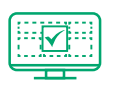

# **Convenient access to your account status**

Assign your own names to products, and if you have more than one account, choose the default account to have quick access to the necessary data.

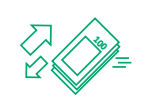

# **Control over your expenditures**

You can set transfer limits<sup>1</sup> and card transaction limits in order to control your budget and ensure the safety of your funds.

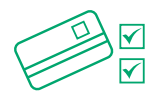

# **Flexible card management**

You can activate and de-activate contactless payments on your card at any time, change the card's PIN as well as temporarily block the card or well as temporarily block the card or **Complaints**<br>
change transaction limits.

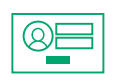

# **You choose your login method**

We provide several login methods and you decide which one suits you best.

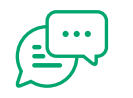

You can contact a Consultant via chat.

# ■ **FIRST LOGIN**

**Below you can find the instructions on how to log into GOonline online banking for the first time.**

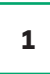

**Go to the website www.bnpparibas.pl and click Zaloguj się ("Log in").**

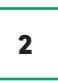

**Choose the GOonline tile and click Zaloguj się ("Log in").**

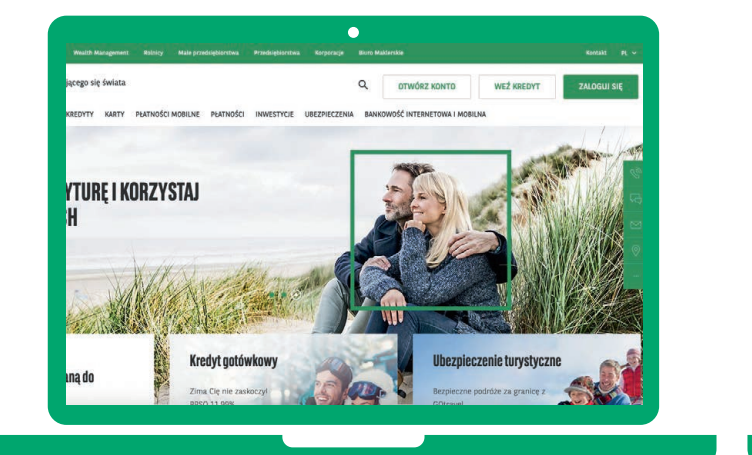

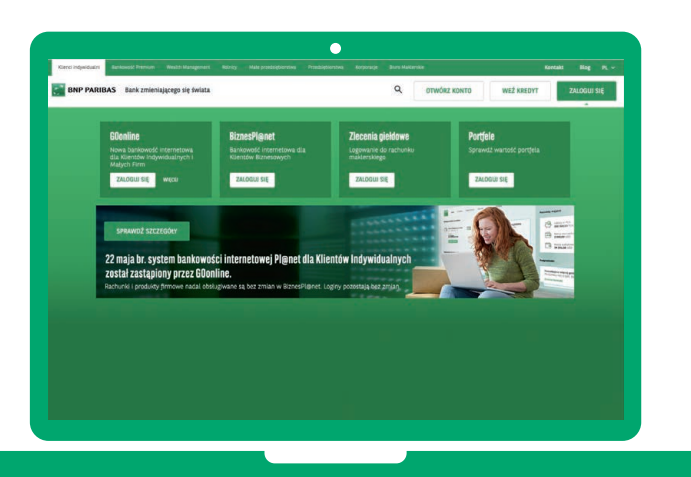

**3**

**At the bottom of the login page, click Polski and select English to change the language. Next enter the ID/login assigned by the Bank and click "Next".**

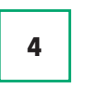

**Enter the one-time password for the first login, which will be sent via SMS, and click "Next".**

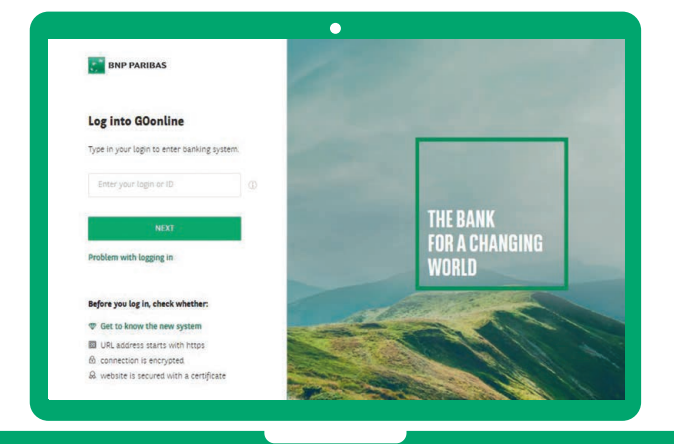

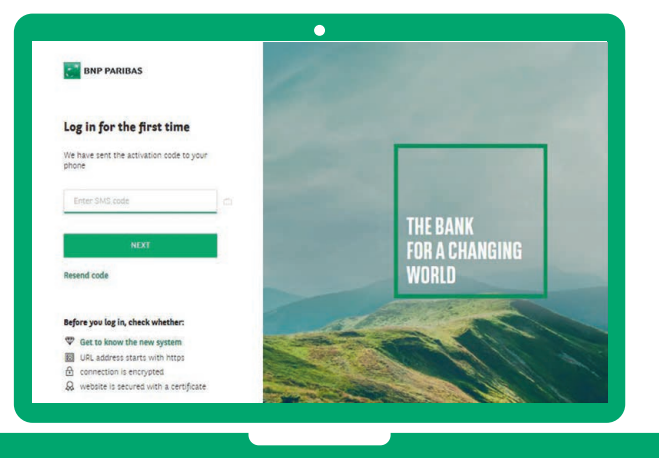

# **Select your login method: 5 6**

- **• traditional password**  requires entering the password each time,
- **• masked password**  requires entering randomly chosen characters from the password, which are different for each login. The other characters will be masked.

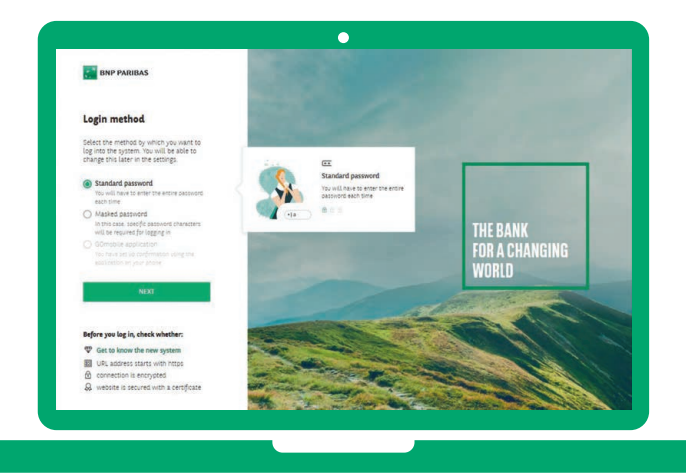

# ■ **DOMESTIC TRANSFERS**

# **With GOonline, transfers are quick and convenient!**

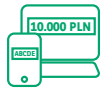

# **Transfers made simple**

You no longer need to re-enter data for previously made transfers because a new transfer form will be automatically completed with data that you provided before.

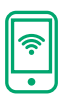

### **Instant transfer**

The recipient's account will be credited with the funds within several minutes. The fees are charged according to the Table of Fees and Commissions available at www.bnpparibas.pl

## **Below you can find the instructions on how to make a domestic transfer.**

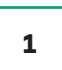

# **After logging into your GOonline profile, click**

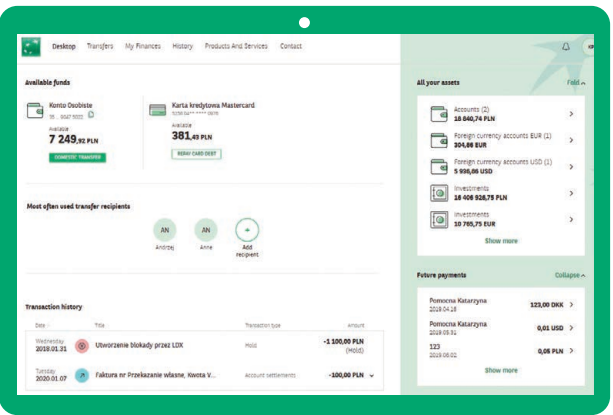

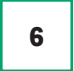

**Define your individual password, which will be used for logging into online banking.**

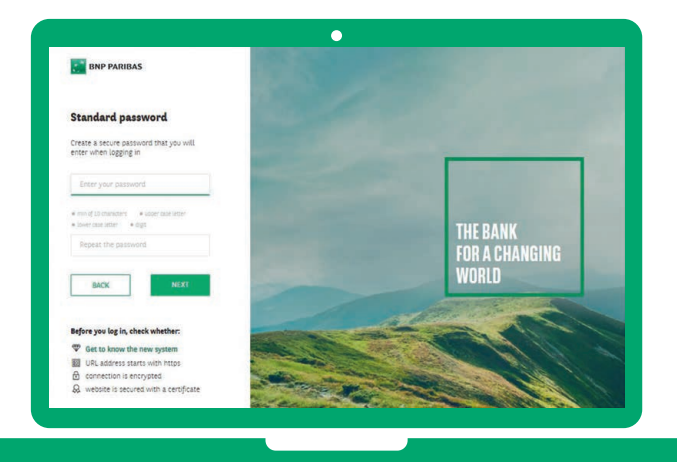

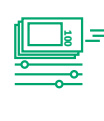

# **Transaction history**

In addition to basic transaction data, you can add tags or descriptions to your transactions and download confirmations in PDF format.

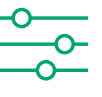

## **Telephone top-up**

Top up your own or someone else's phone whenever you want.

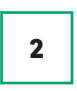

**the "Transfers" tab. <sup>2</sup> Enter the account name and number and the system will recognise the transfer type. Next, complete the form fields with appropriate data.**

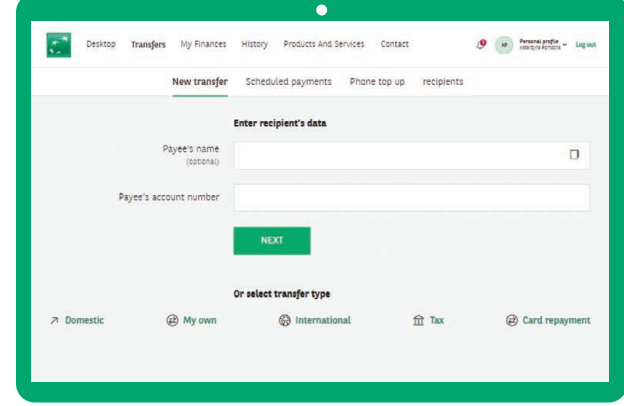

**Choose the account from which you want to perform the transaction and complete the missing data** (such as transfer amount, transfer title).

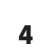

**3 Choose the account from which you want All Perform authentication** (depending on the selected method, you can do it via your mobile application or by entering an SMS code) **and click "Confirm"**.

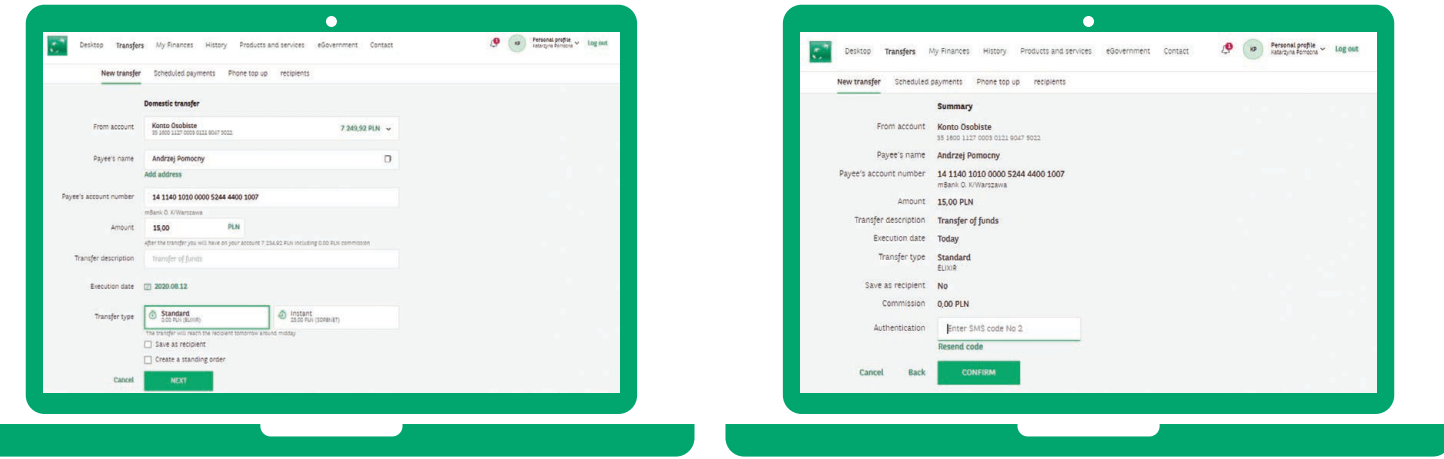

For more information, go to: **www.bnpparibas.pl/klienci-indywidualni/bankowosc-internetowa/goonline** 

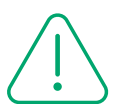

# **Security rules**

Learn about several useful rules which will help you ensure the security of your data and funds accumulated on accounts:

- ■Verify the **address of the website**, on which you make payments. Scammers frequently create websites with names confusingly similar to the real ones. Always enter the website address manually  $-$  do not use links sent via SMS or e-mail.
- Make sure whether the address at which you want to log in **starts with https** and whether you can see a **locked green padlock** symbol. After clicking on it, the "issued for" field should contain the name of the website on which you want to make the transfer.
- ■Always **read the entire** message with the authentication code and **check the account number** to which you want to send the transfer  $-$  if the data do not match, report it by contacting our hotline.
- ■Always **verify** the credibility of received messages (e-mail, SMS) concerning the coronavirus **on official government websites. Do not click the links or attachments contained in these messages** before verifying their credibility.
- Learn about more secure banking principles (currently available materials in Polish) at: https://www.bnpparibas.pl/bezpieczenstwo.

Access tutorials of GOonline at https://www.bnpparibas.pl/english-info/offer/goonline. The demo version of GOonline available at https://demo.goonline.bnpparibas.pl/

**+48 22 134 00 00\*** - for domestic and international calls, **+48 500 990 500\*** - for mobile calls

calls are charged at your operator's rates

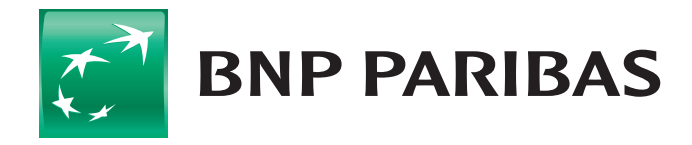

The bank for a changing world

Does not apply to transfers to your own accounts and trusted transfers.

BNP Paribas Bank Polska S.A., with its registered office in Warsaw at ul. Kasprzaka 2, 01-211 Warsaw, entered in the register of entrepreneurs of the National Court Register by the District Court for the capital city of Warsaw in Warsaw, 13th Commercial Division of the National Court Register under KRS No 0000011571, with Tax ID No (NIP) 526-10-08-546 and share capital of PLN 147,418,918, paid up in full.